## 電子公文線上簽核系統

## 知 識 文 件 NO:KB108004

問題:紙本公文歸檔後,如何列印歸檔清單? 注意:需使用歸檔的『登記桌』角色開啟程式,方能正確查得資 料。

操作步驟:

一、於首頁開啟左側【應用程式選單→公文管理系統→登記桌作業 →ODR250 公文歸檔清單列印作業】。

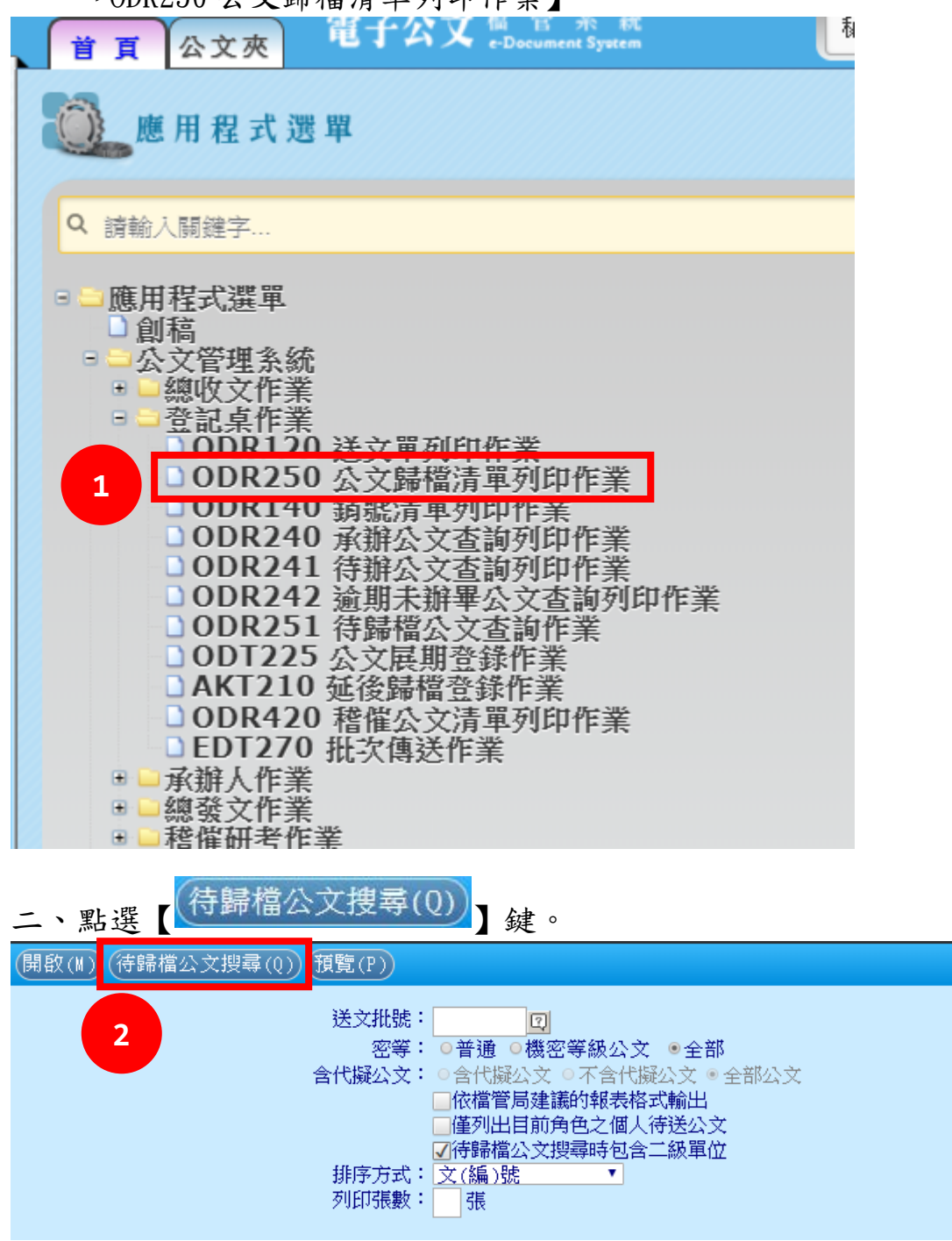

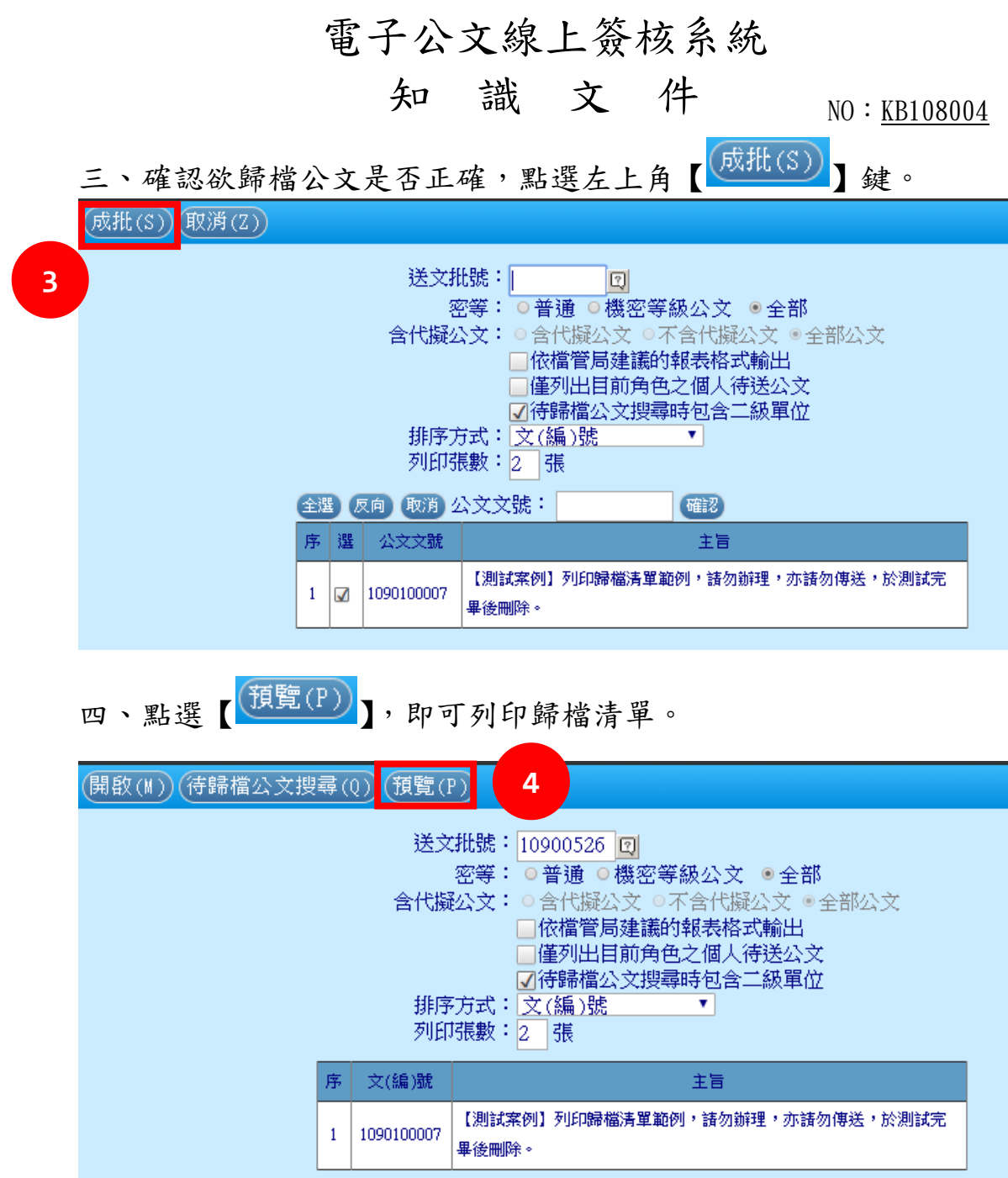